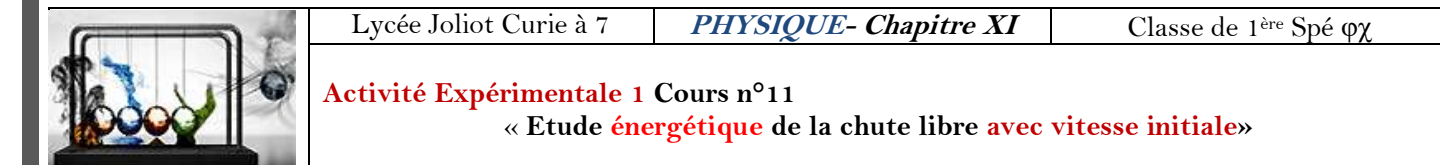

**Objectif :** Etude énergétique de chute libre **avec** vitesse initiale.

## **Etude énergétique d'une chute libre avec vitesse initiale :**

Une balle de tennis, de masse  $m_b = 250$  g, est lâchée avec une vitesse initiale.

**1- Configuration d'Aviméca et pointage des différentes positions du centre de gravité G de la balle.** Ouvrir Aviméca :

**a-** Ouverture de la vidéo 2 sur capneuronal « chute-libre-avec-vitesse-initiale » avec le logiciel Aviméca : *Voir notice d'utilisation du logiciel*

**b-** Dimensionner et placer un repère sur la vidéo : *Voir notice d'utilisation du logiciel* **c-** Pointage des différentes positions du centre de gravité de la balle : *Voir notice d'utilisation du logiciel*

Attention vous devez placer l'origine du repère à la verticale du centre d'inertie de la balle à la 4 ème image et au niveau du bas de la barre

**d–** Ouvrir le tableur (Excel) et coller les coordonnées du centre de gravité dans la cellule « B1 ».

## **2- Exploitation des données : La partie théorique** avec les formules

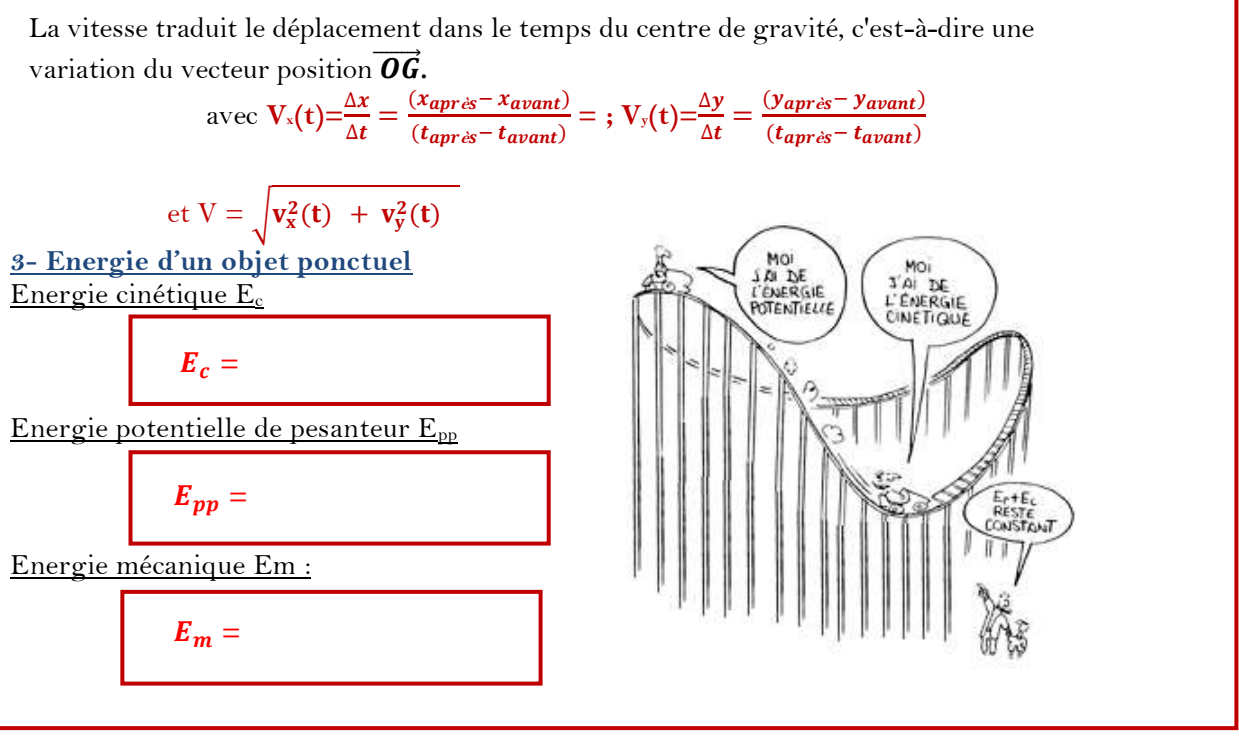

## **Sous un tableur ou sous Excel :**

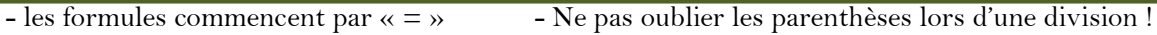

- 
- formule = racine  $(...)$  le carré d'une variable  $X^2$  peut s'écrire
- La moyenne est calculé avec la fonction : =moyenne( *sélectionner les valeurs souhaitées* )
- Pour afficher une courbe  $y=f(x)$ :
	- toujours sélectionner l'abscisse x en premier puis l'ordonnée y sans jamais sélectionner les noms des variables (que les valeurs)

- Si les 2 colonnes ne sont pas à coté, sélectionner les valeurs des abscisses, appuyer sur la touche « ctrl », laissé appuyer puis sélectionner les valeurs des ordonnées

- Choisir toujours « nuages de points » avec les points non reliés
- Compléter votre courbe (Titre  $y=(x)$ )

Votre objectif est maintenant, sous le tableur (Excel, ou …) , de construire et d'exploiter le tableau suivant

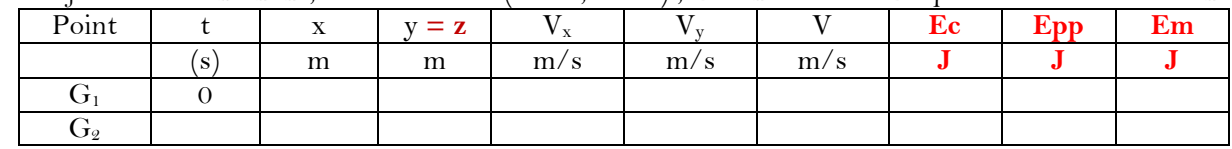

**3- Questions et courbes:**

Q1 **:** Sous Excel, quelle la coordonnée qui correspond à la hauteur ? ...

**Q2 :** Afficher les courbes Em =f(t), Epp=f(t) et Ec=f(t) sur un même graphique.

- Pour cela, Sélectionnez les valeurs du temps
	- Appuyer sur la touche CTRL et laissez appuyer
	- Sélectionnez, ensemble, les valeurs des énergie Ec, Epp et Em

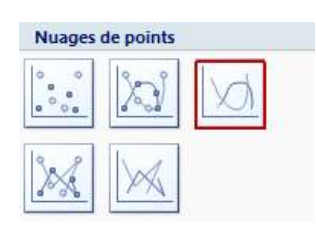

- Insérez un graphique en choisissant « Nuages de points » et l'option des points reliés (Ci-contre)

**Q3 : Après avoir validé vos courbes avec votre professeur,** copier le graphique, en 2 exemplaires, dans un document Word et dimensionnez le graphique pour qu'il puisse être collé dans l'espace ci-dessous. **Sur la courbe, précisez Em, Epp et Ec.**

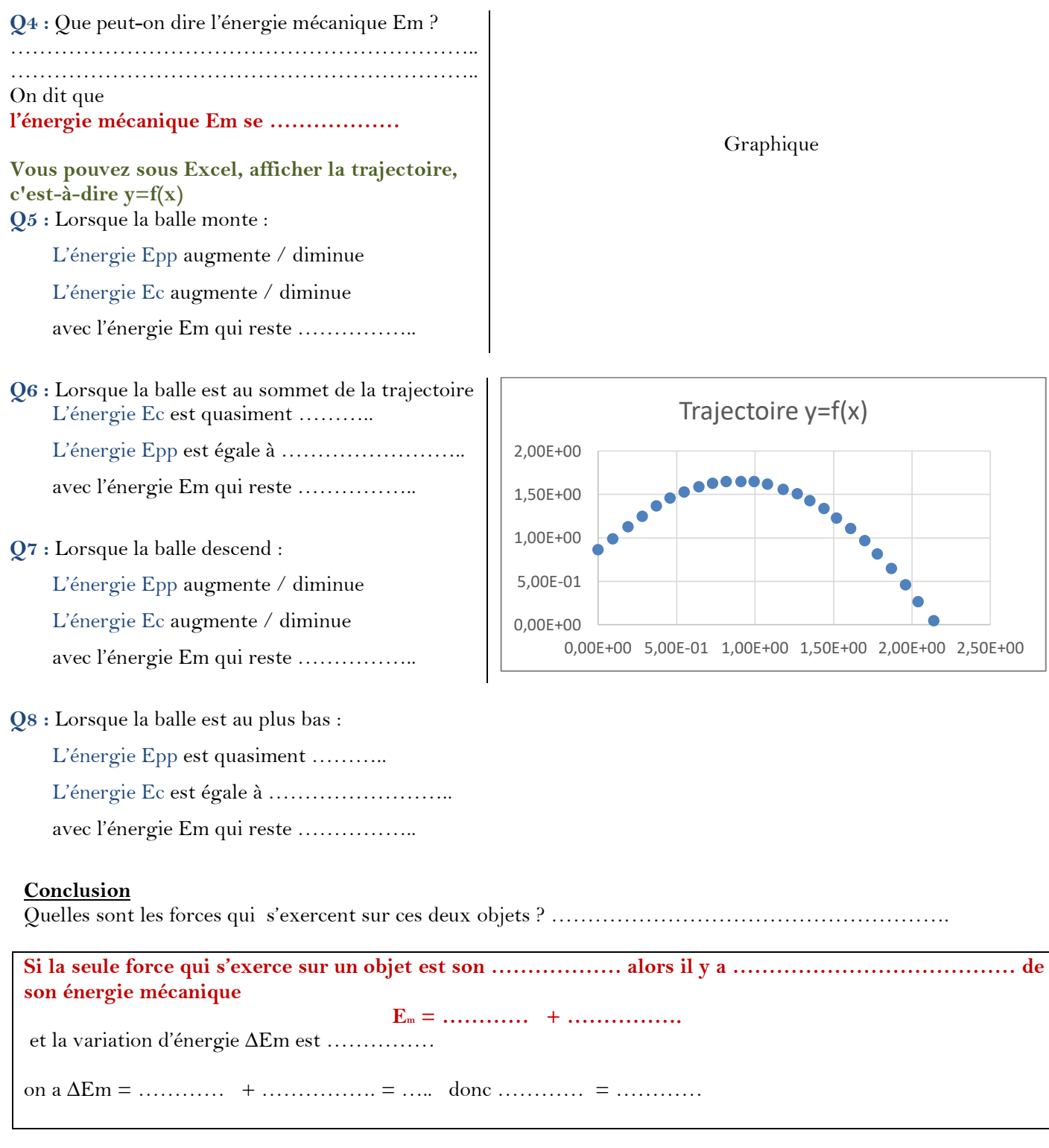